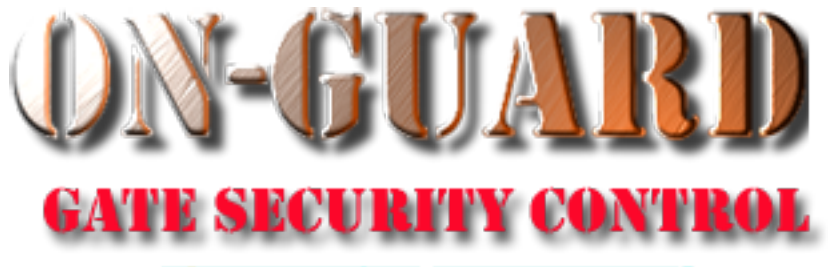

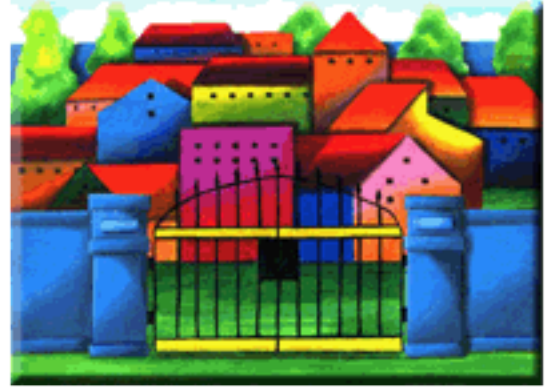

# *Tutorial Series*

# Add Resident Address and Associated Data

#### Starting On-Guard

- Option 1
	- Start FileMaker by double clicking on the icon
	- Go to the File option and navigate to the On-Guard icon and left click it.
- Option 2
	- Find the On-Guard icon, highlight the icon and left double click it.
- In both cases sign in to On-Guard.

#### The Welcome Screen

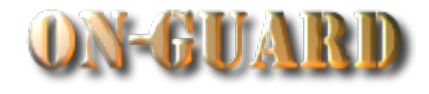

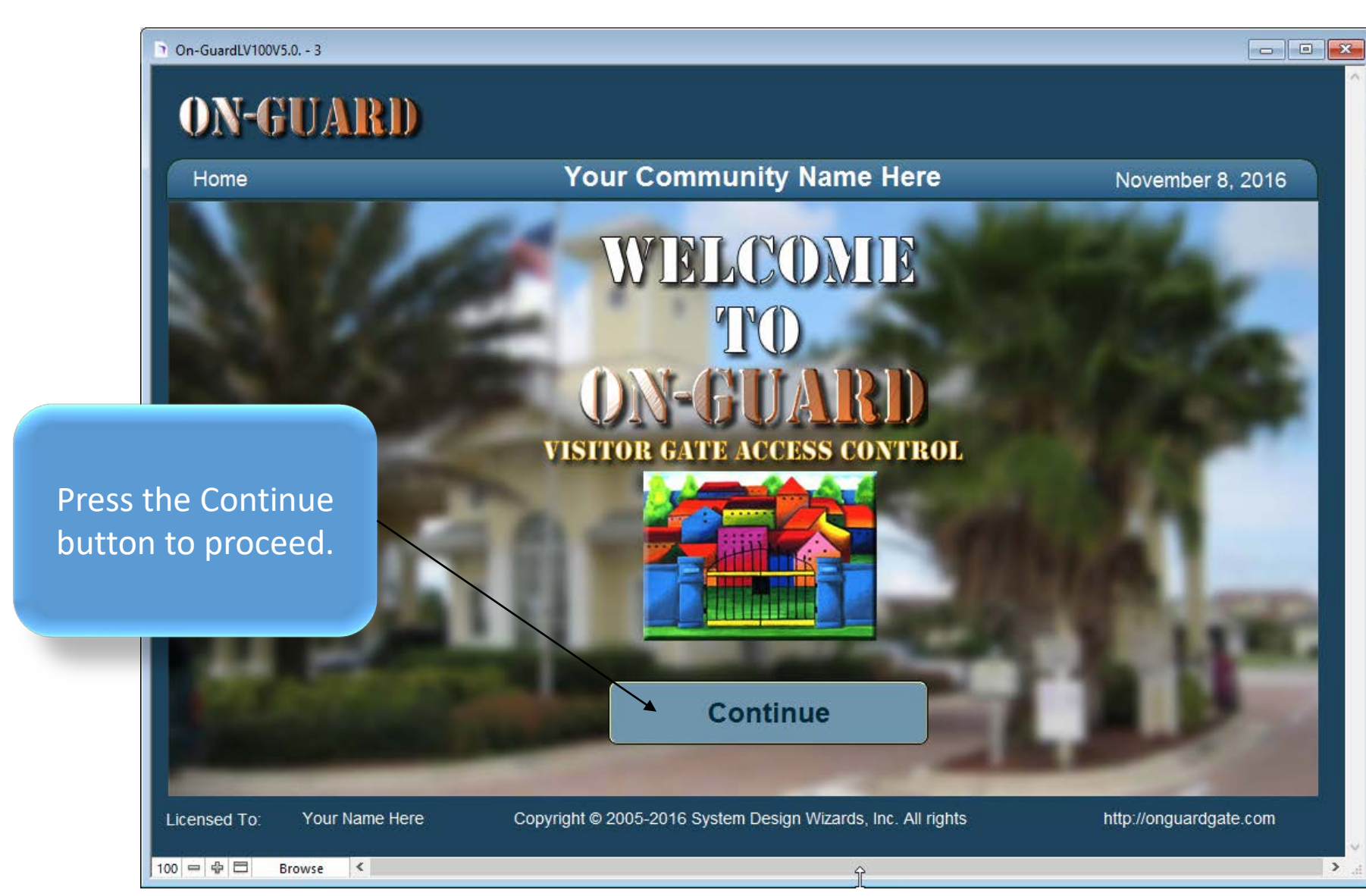

#### Administrative Dashboard Screen

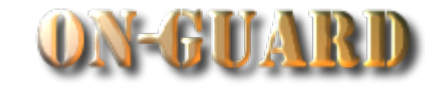

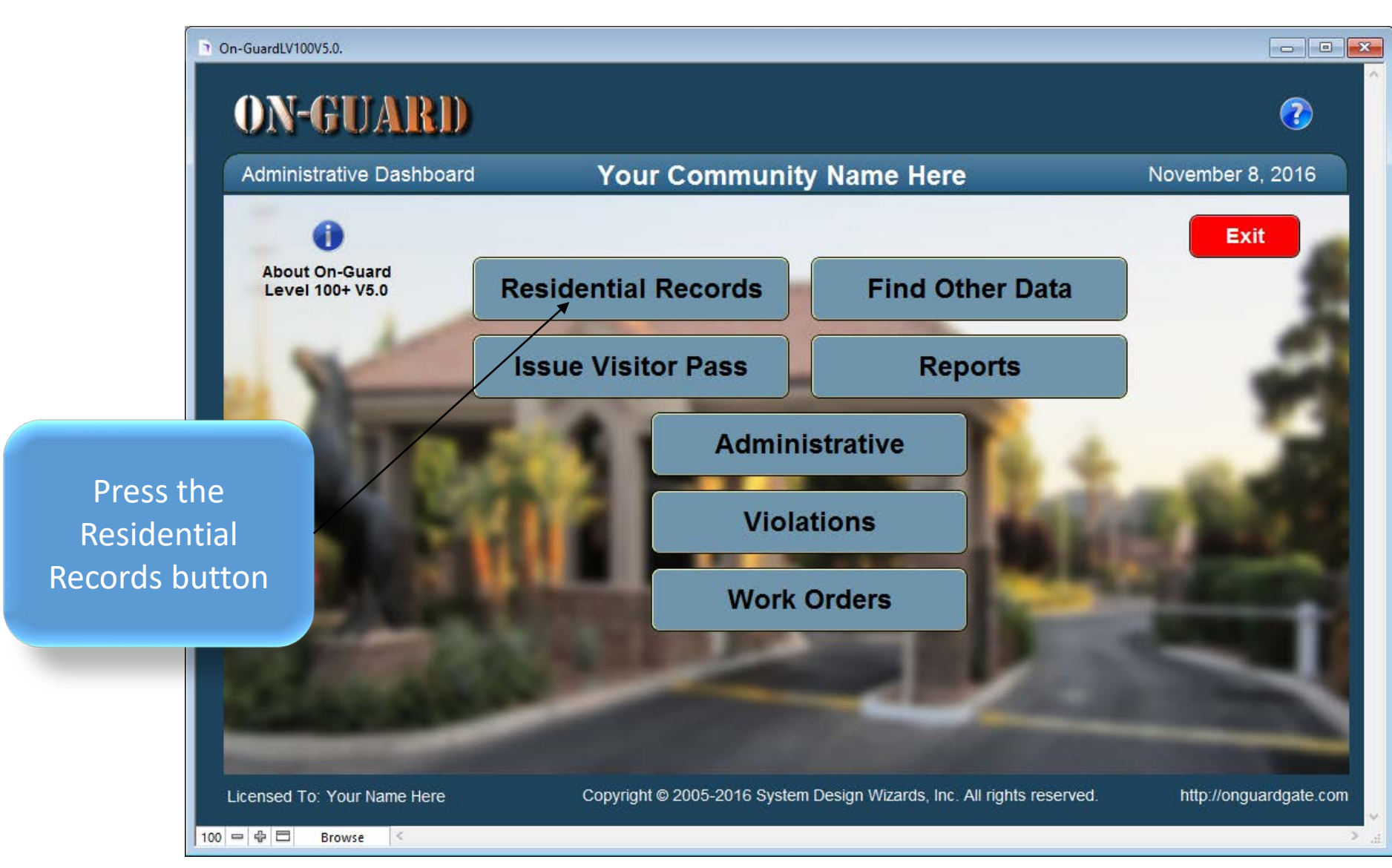

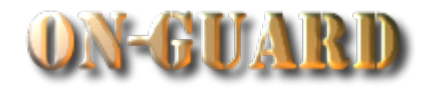

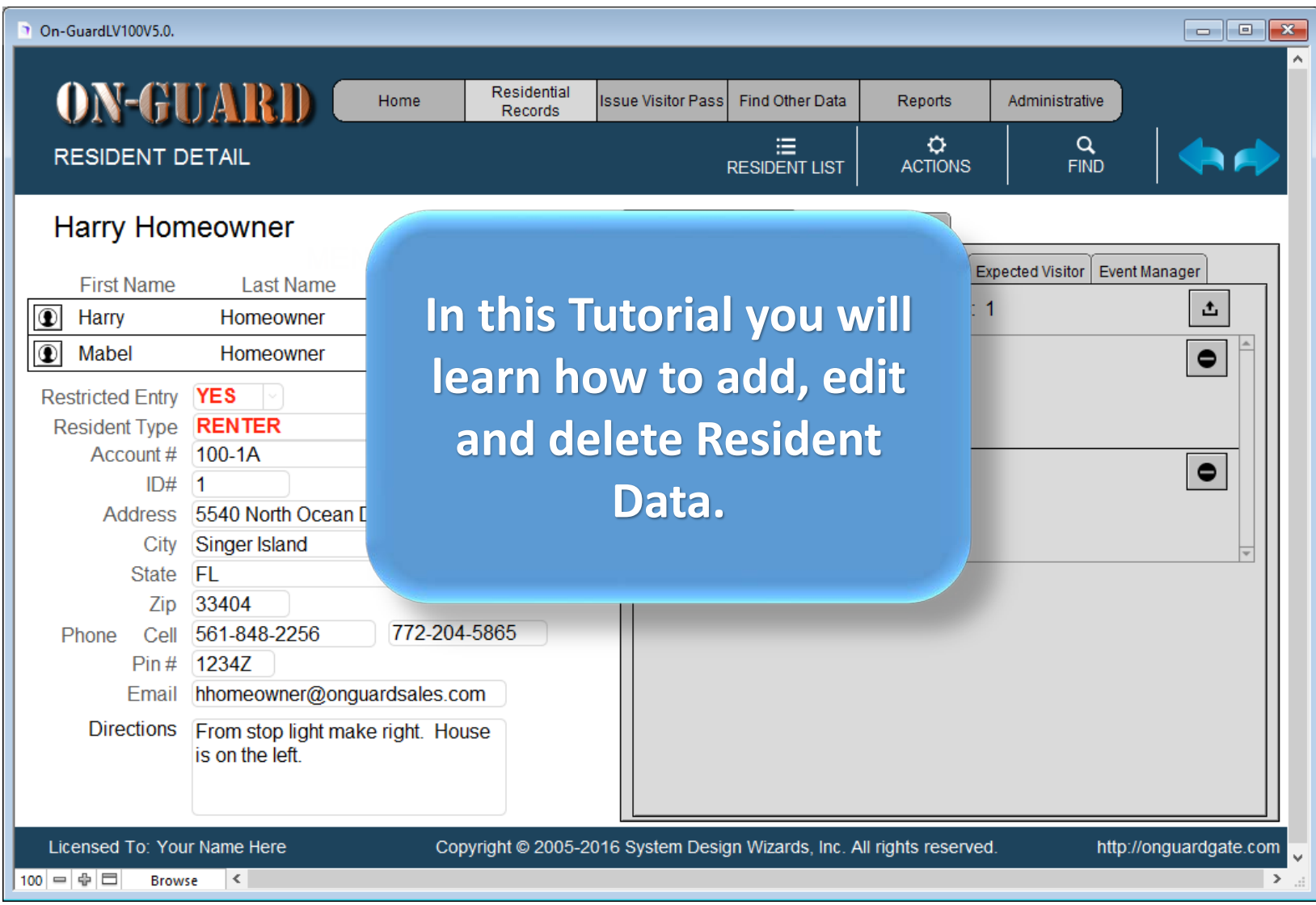

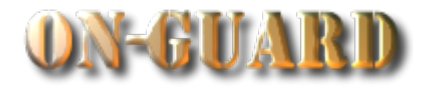

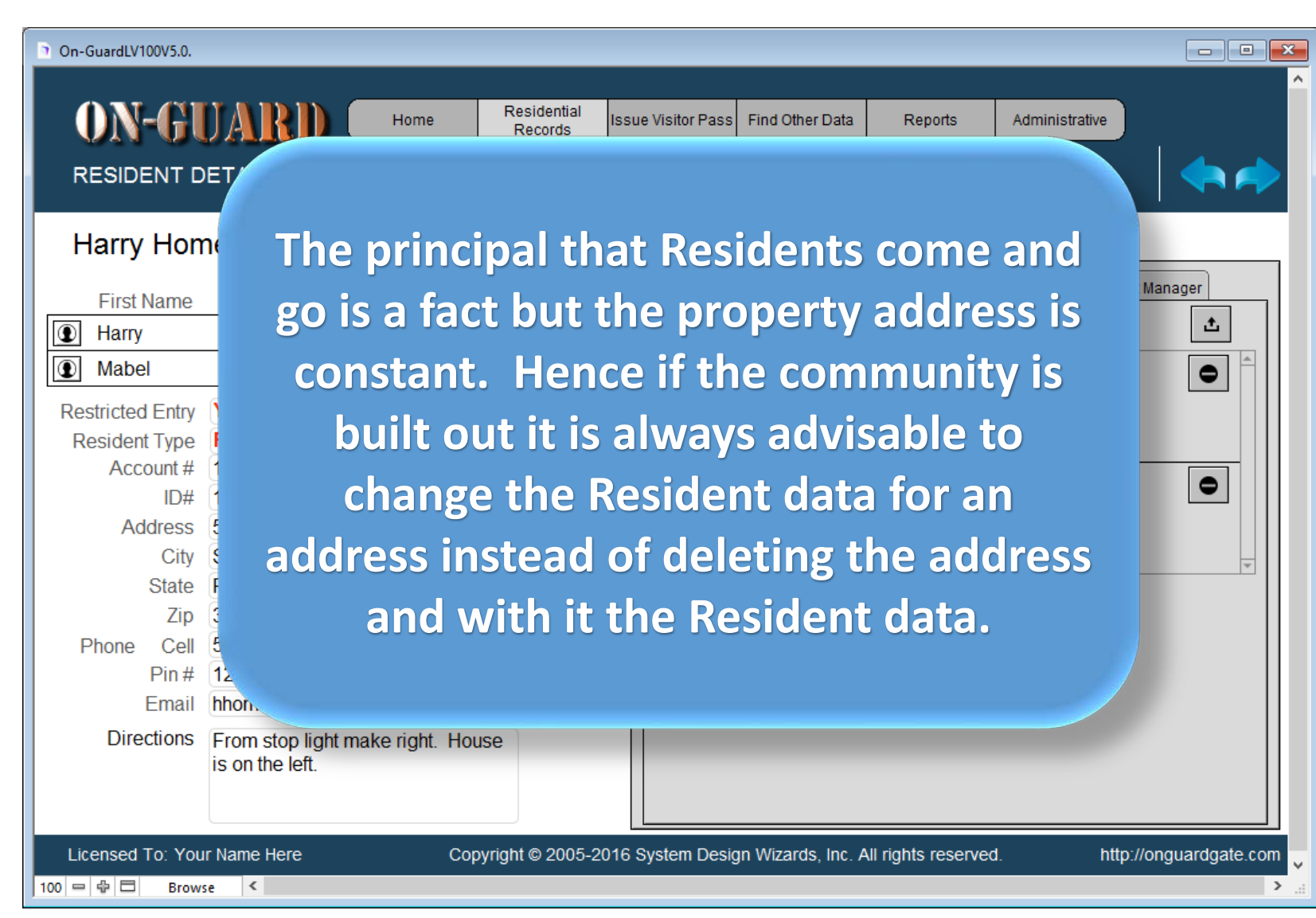

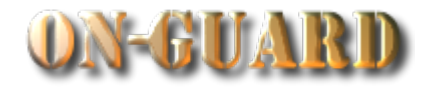

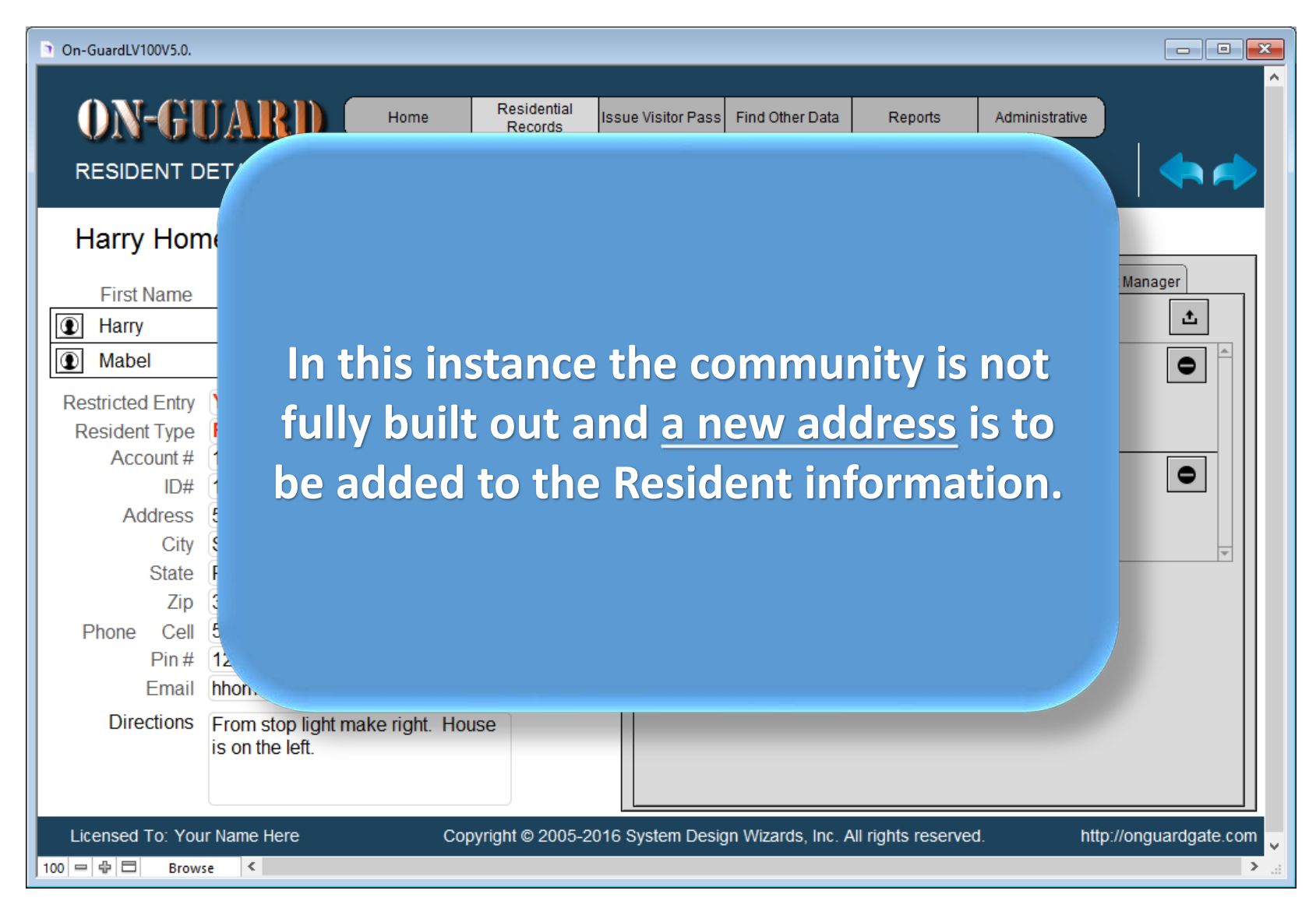

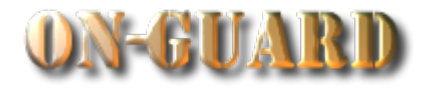

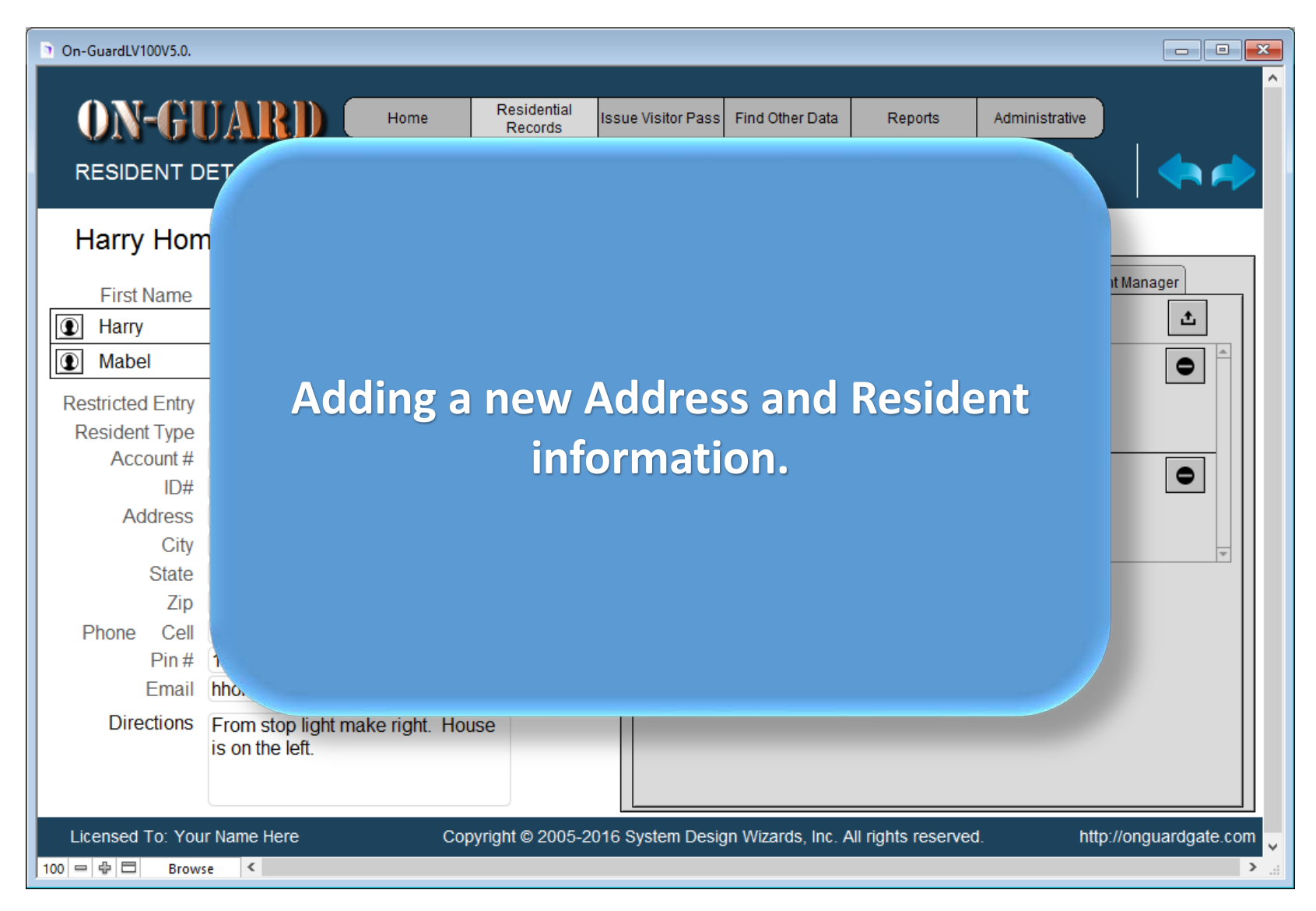

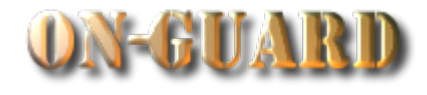

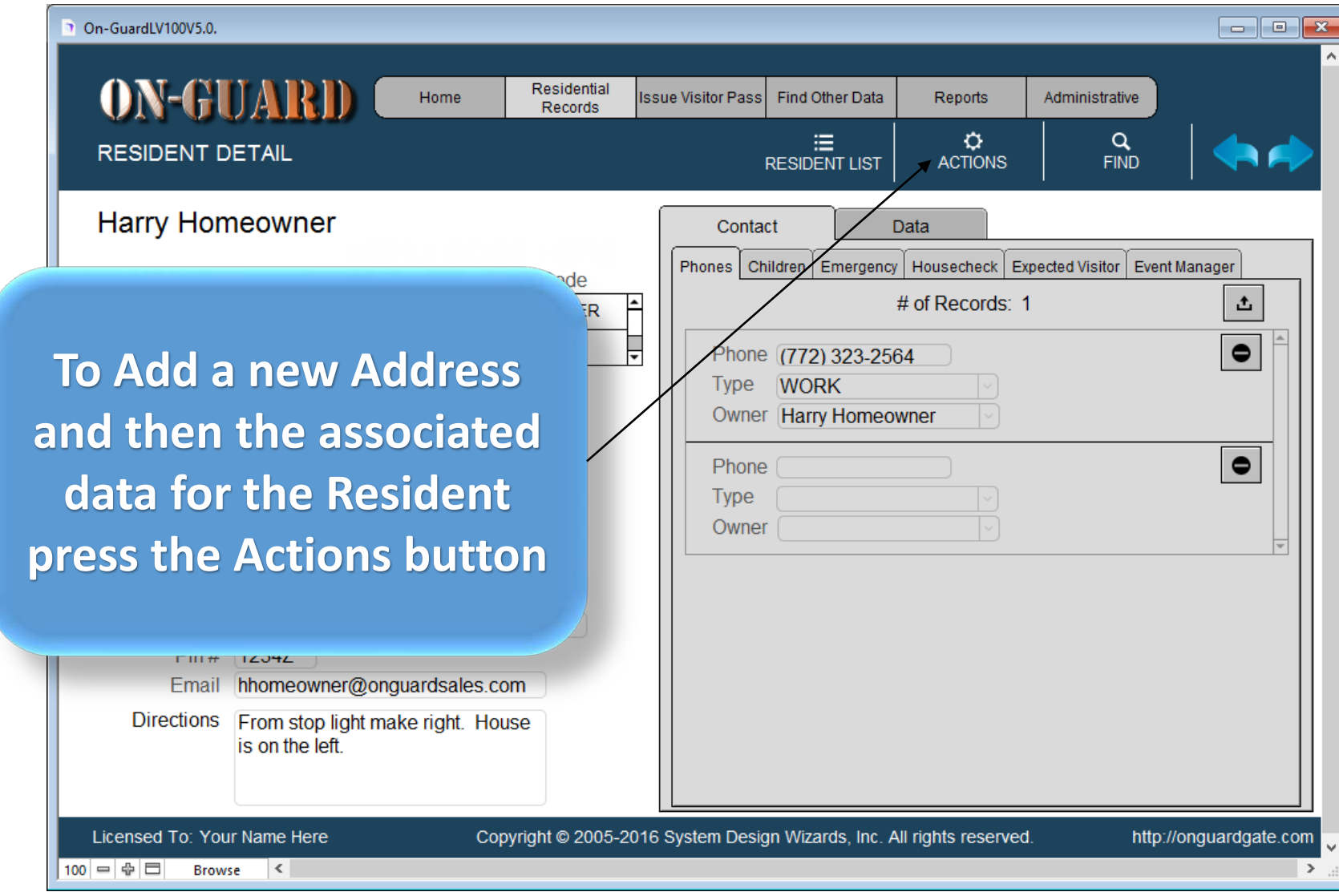

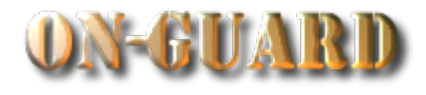

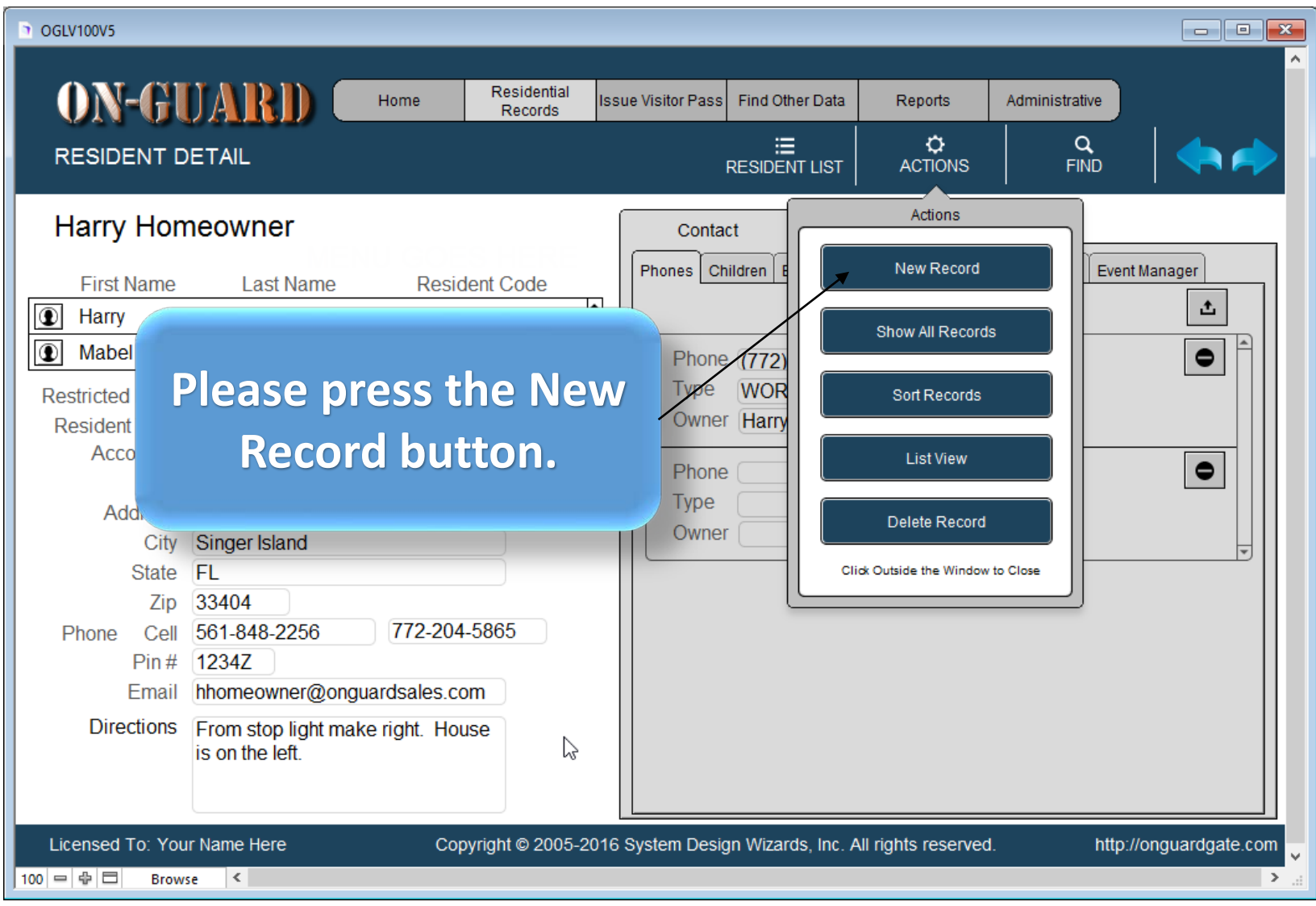

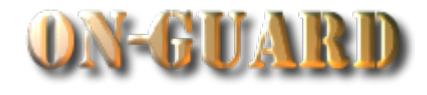

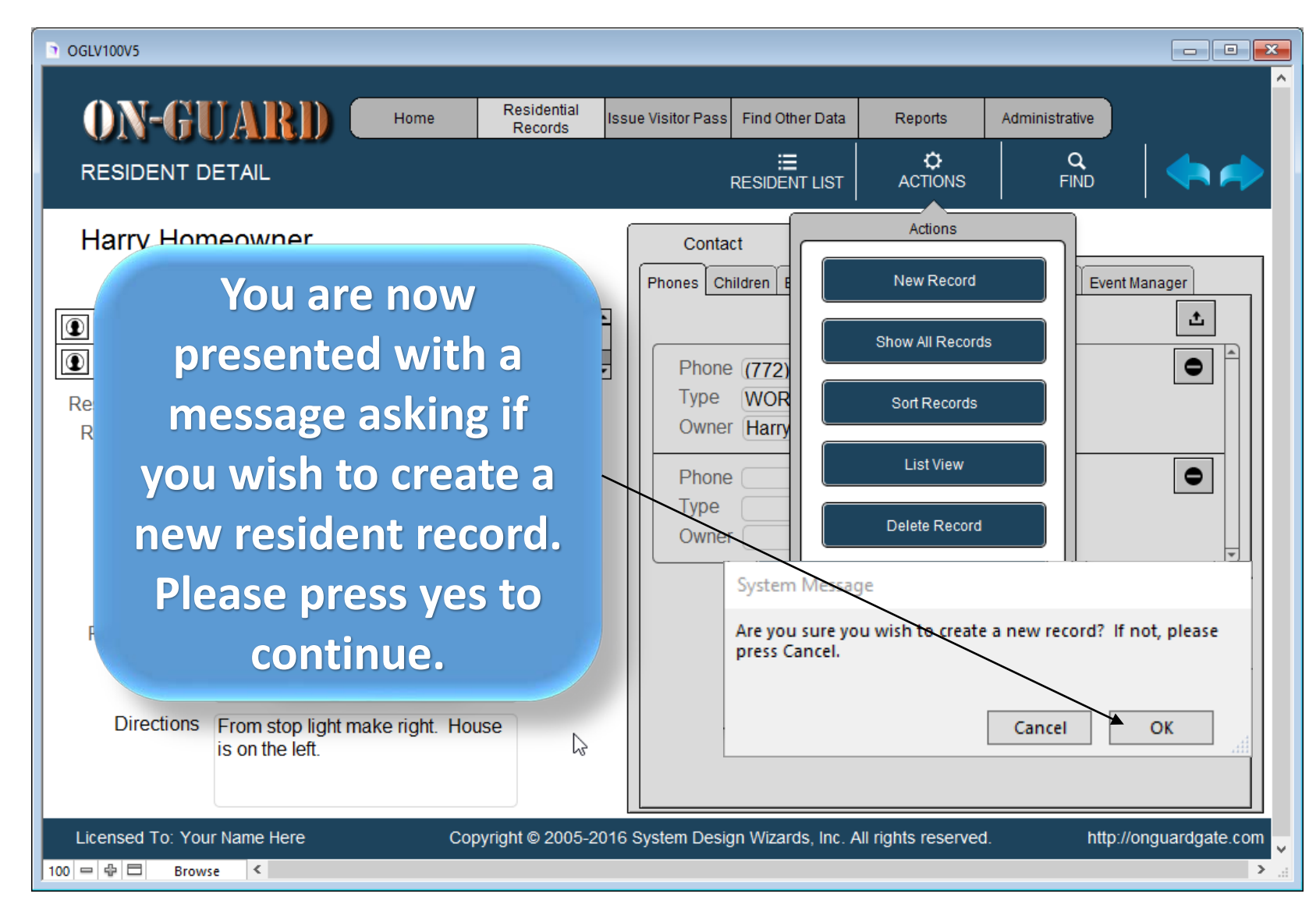

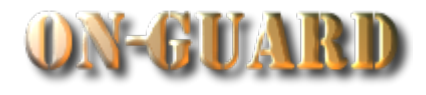

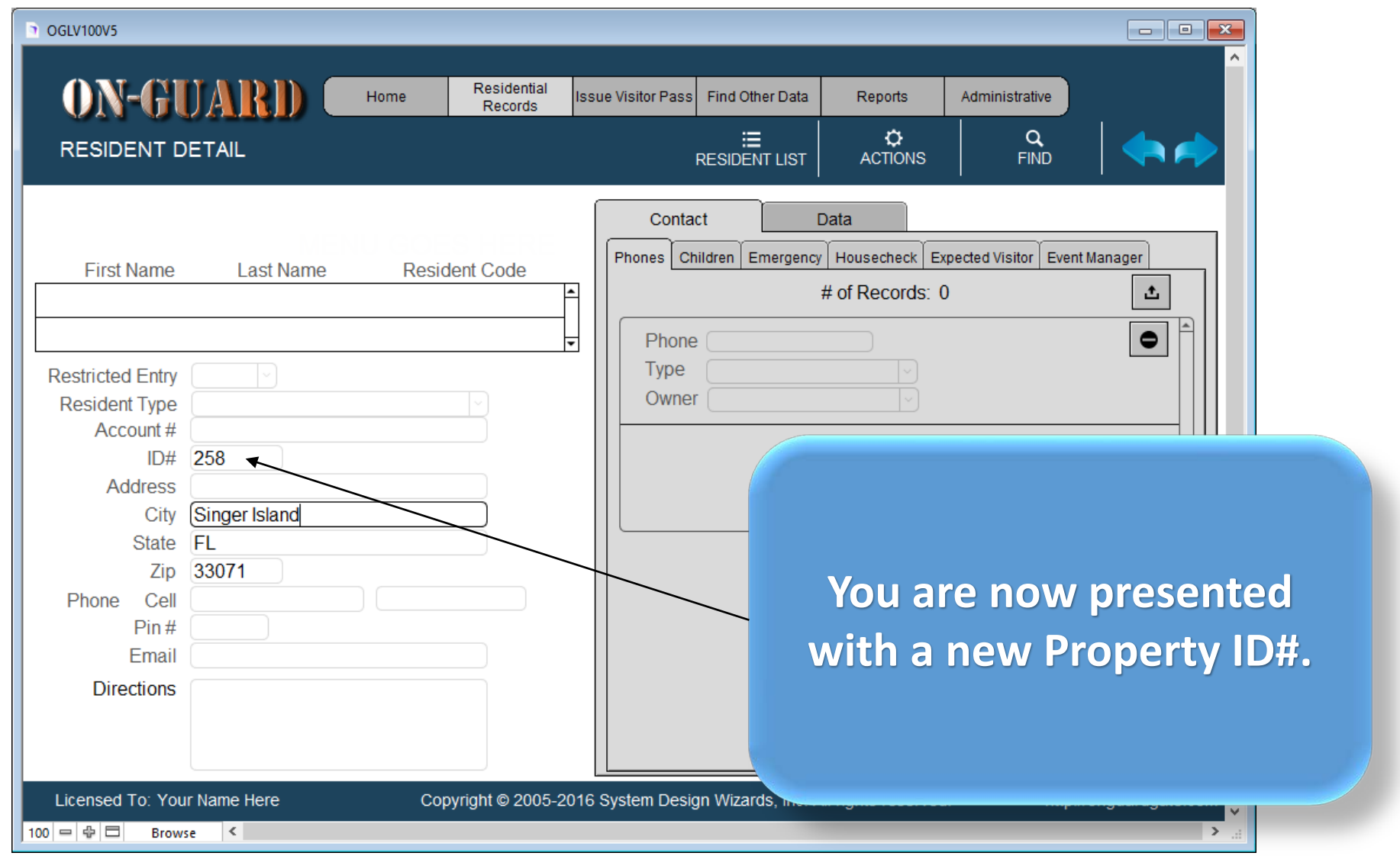

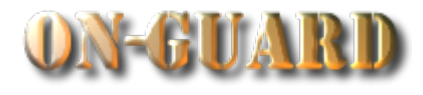

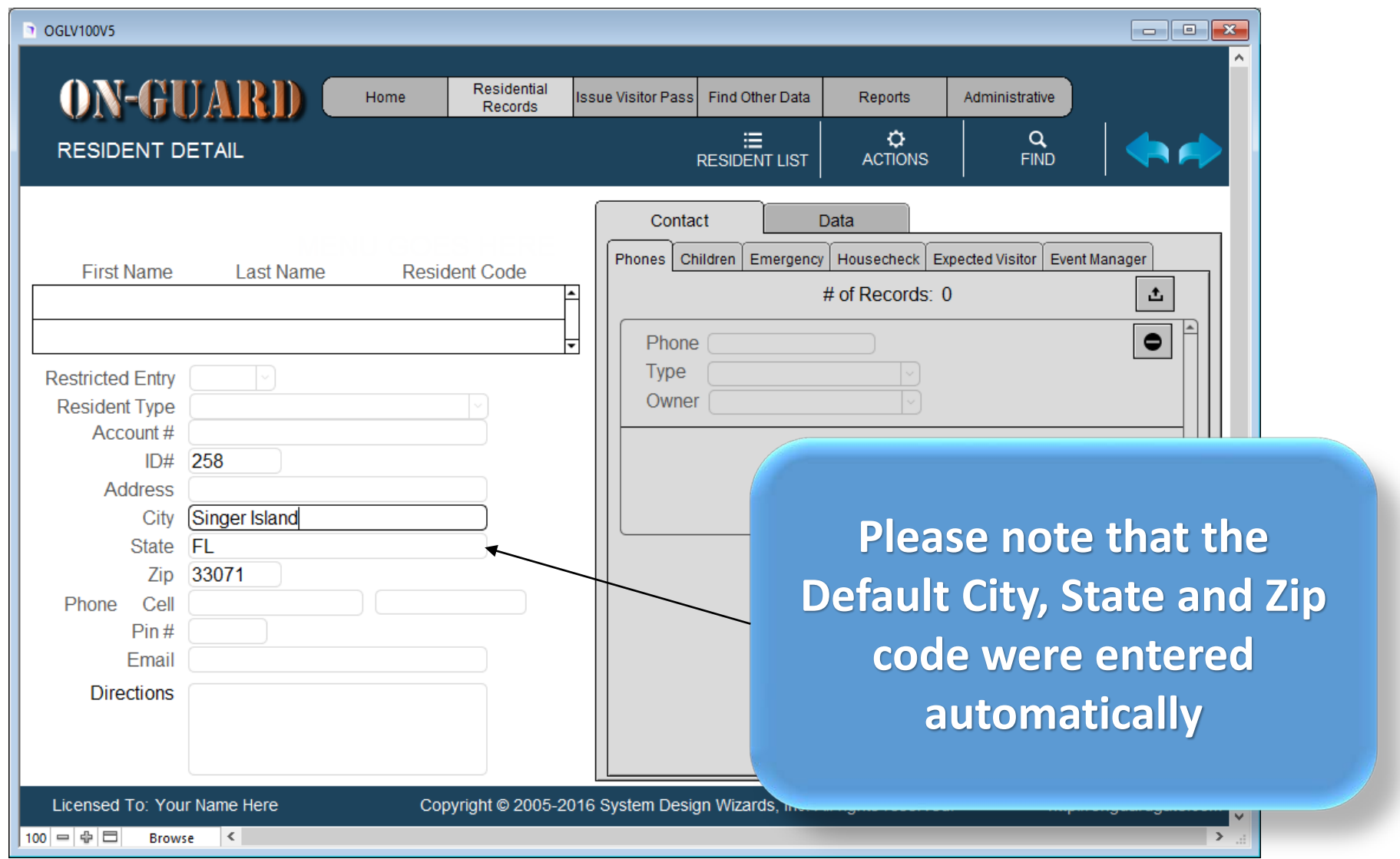

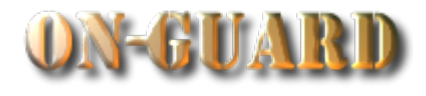

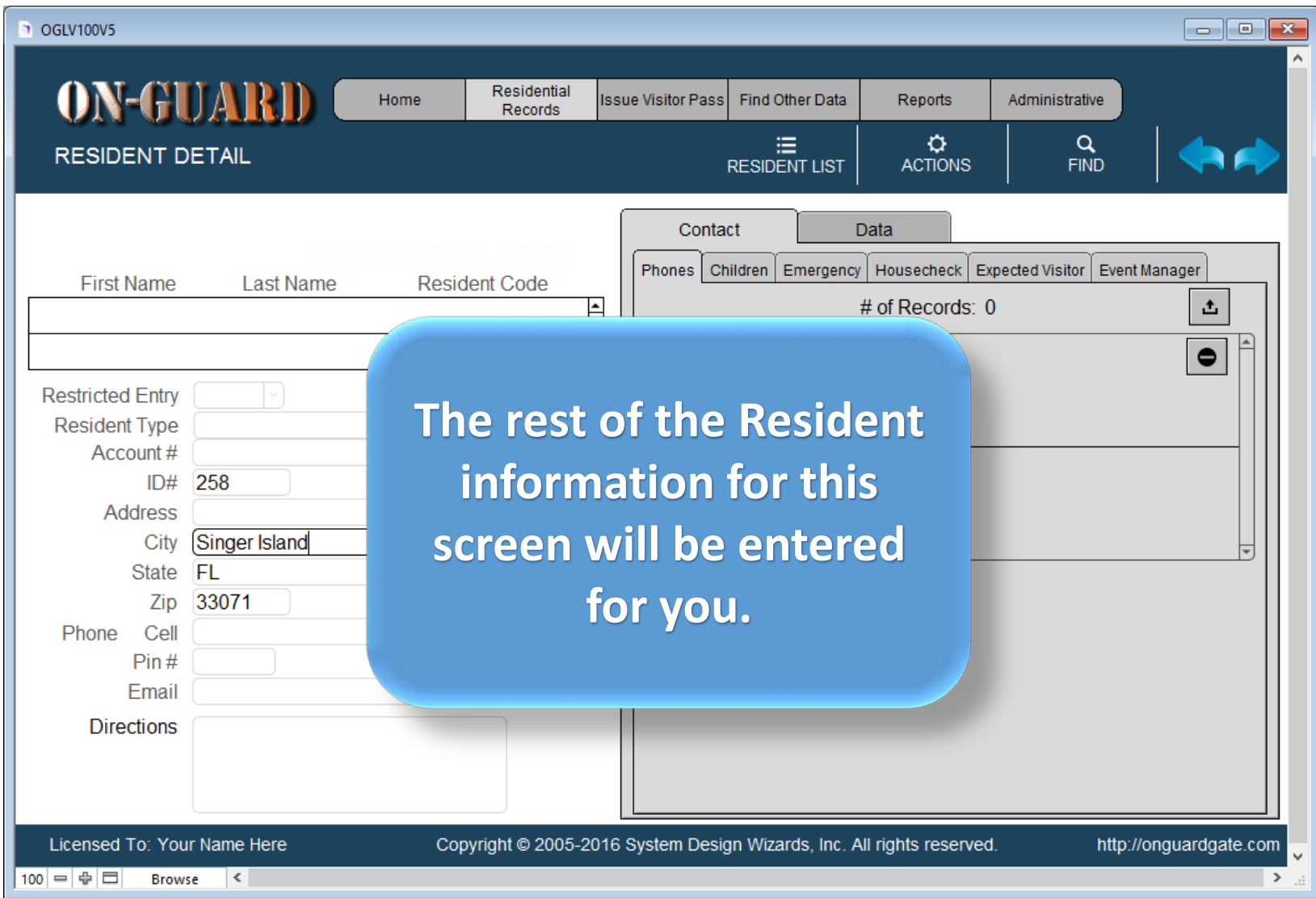

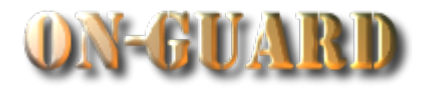

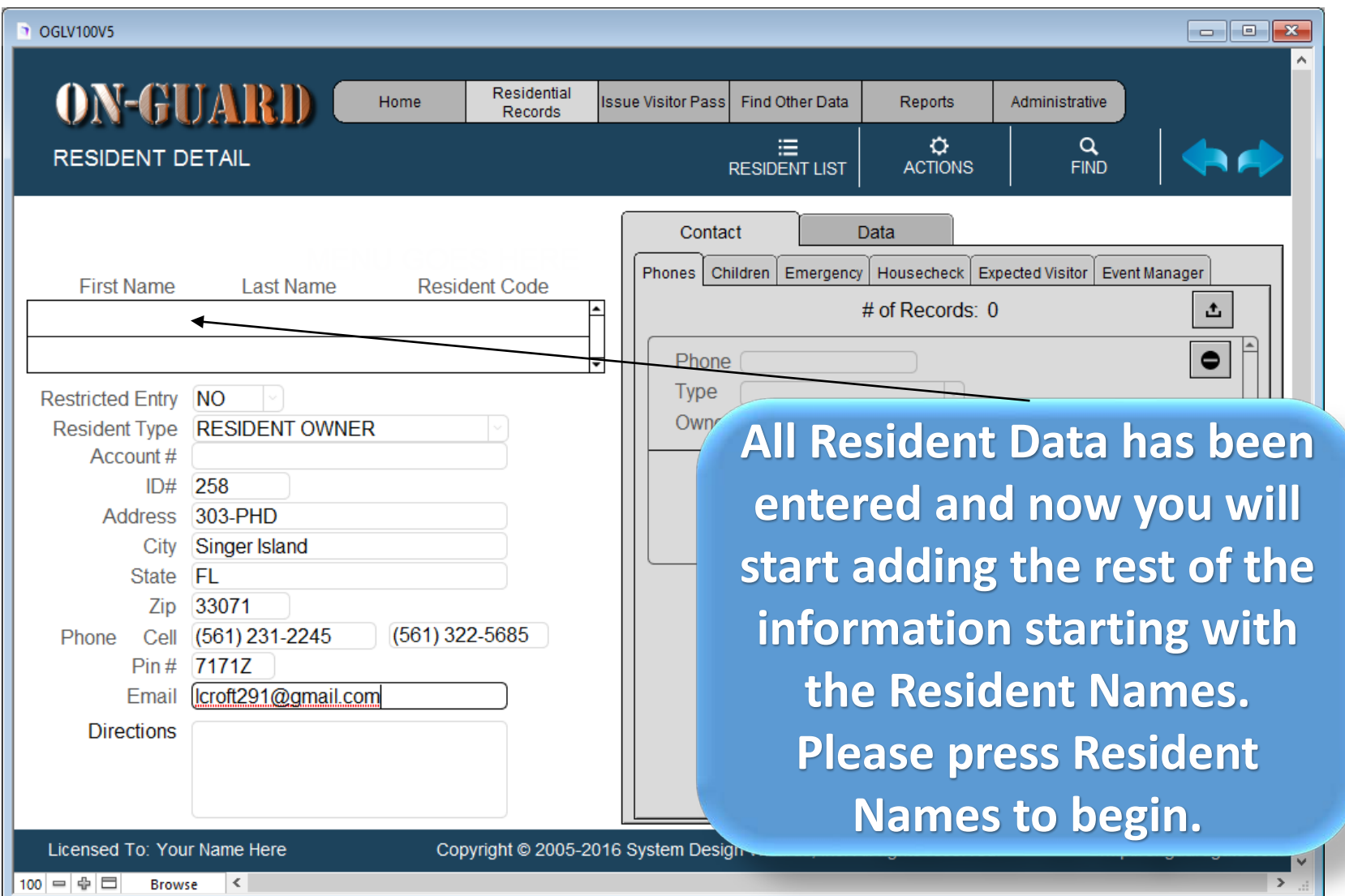

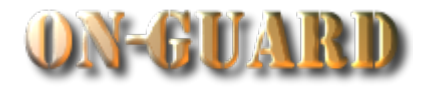

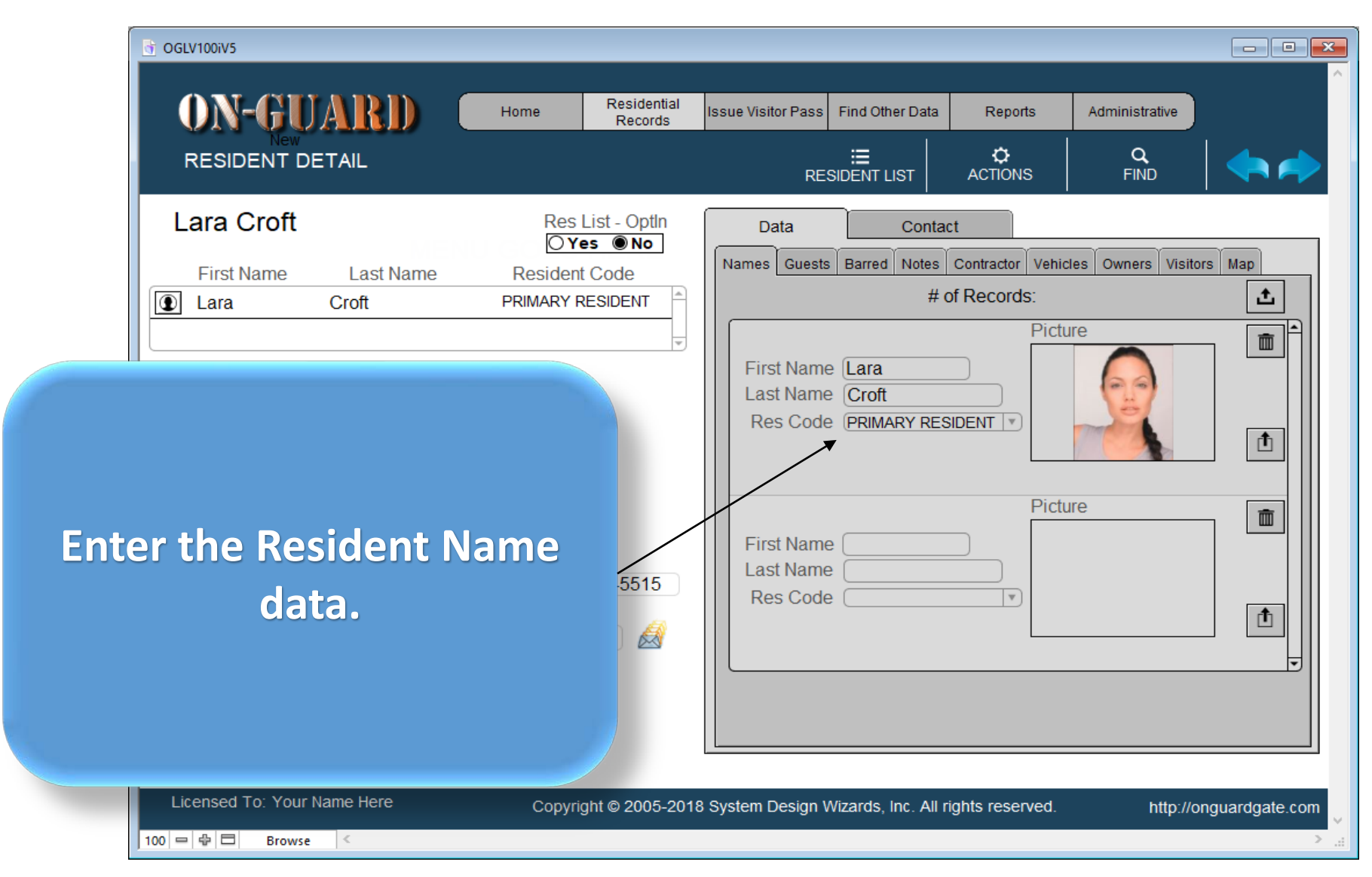

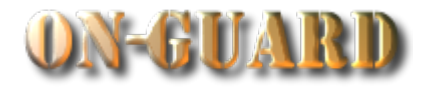

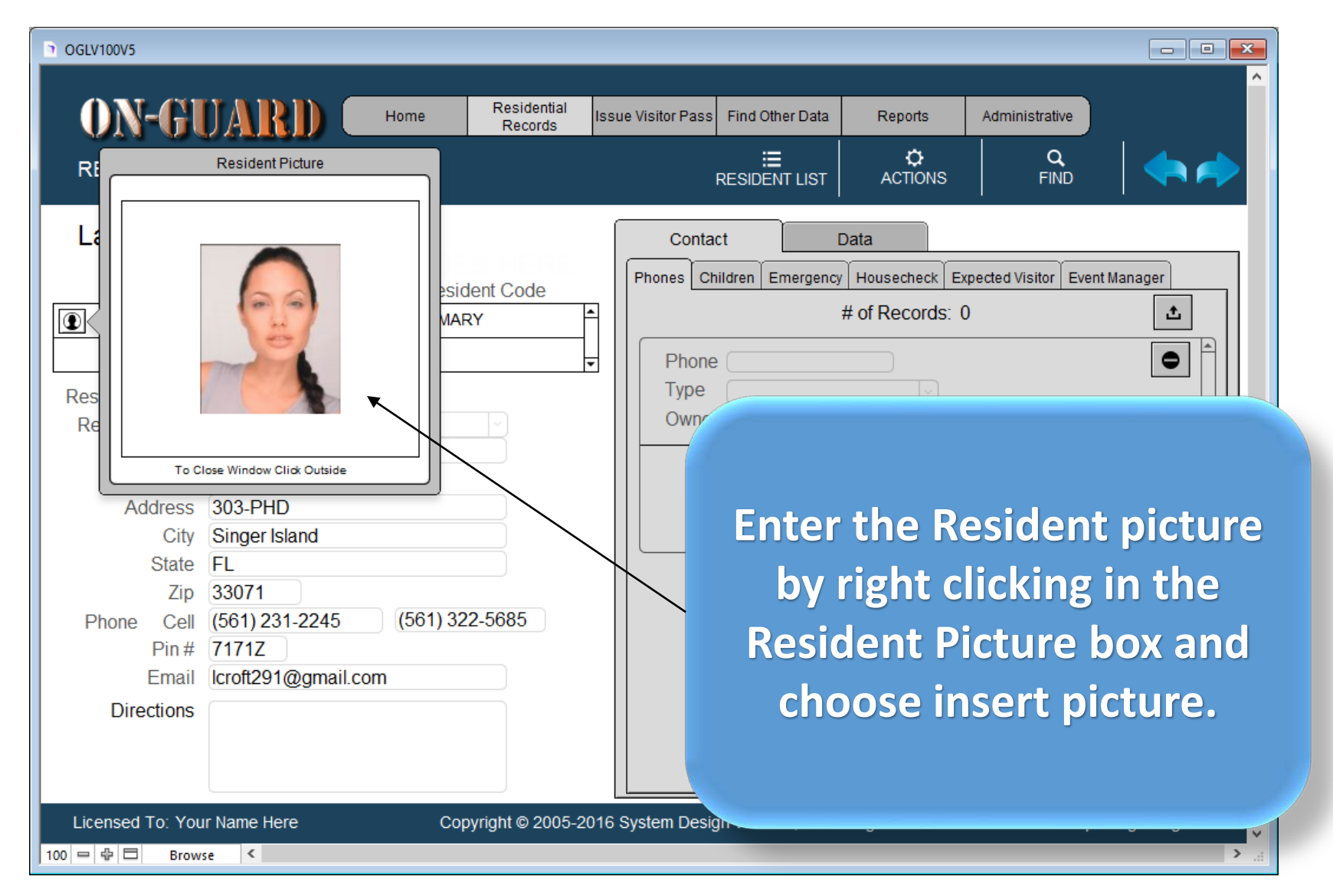

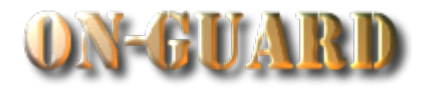

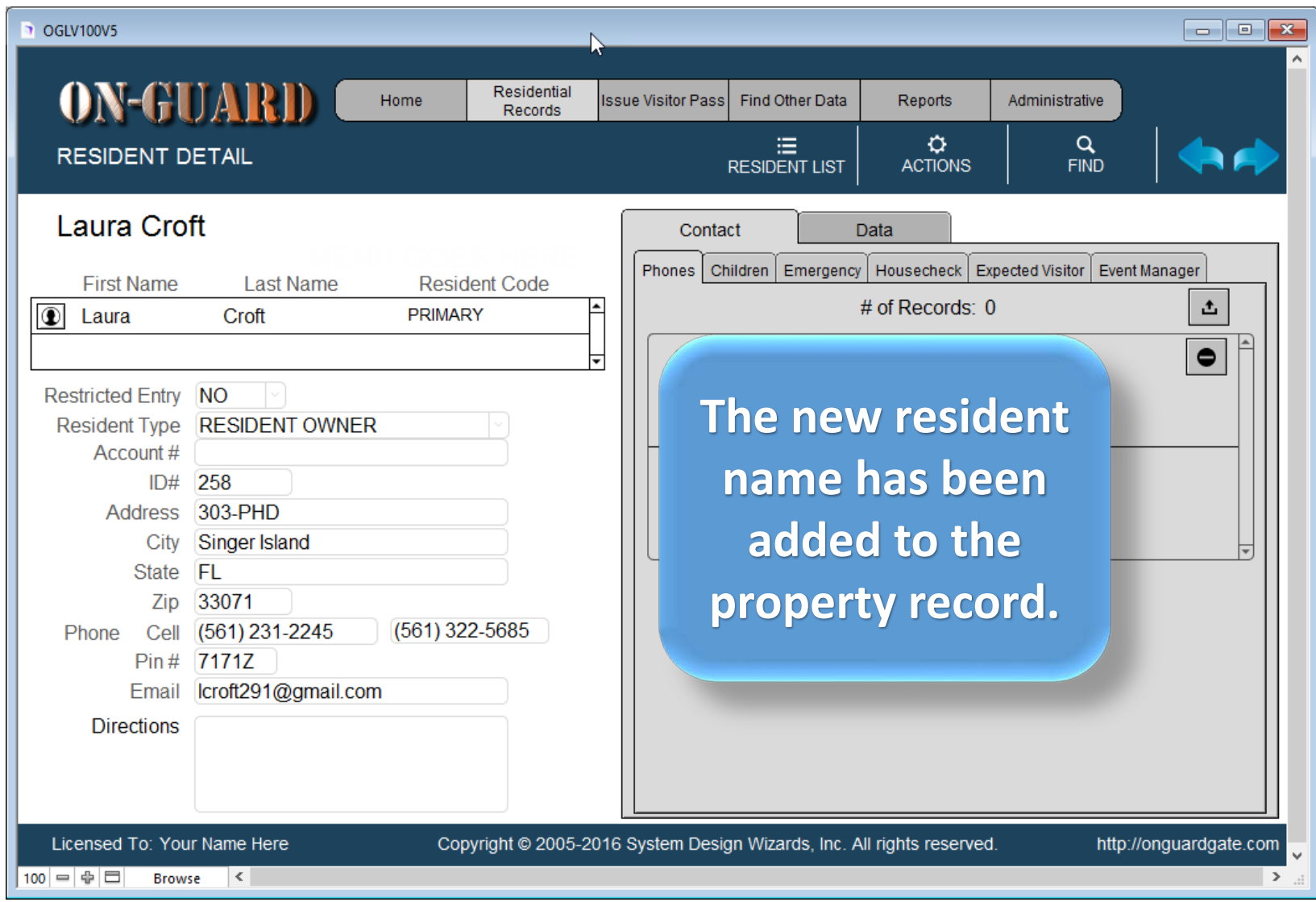

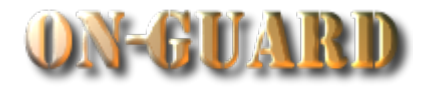

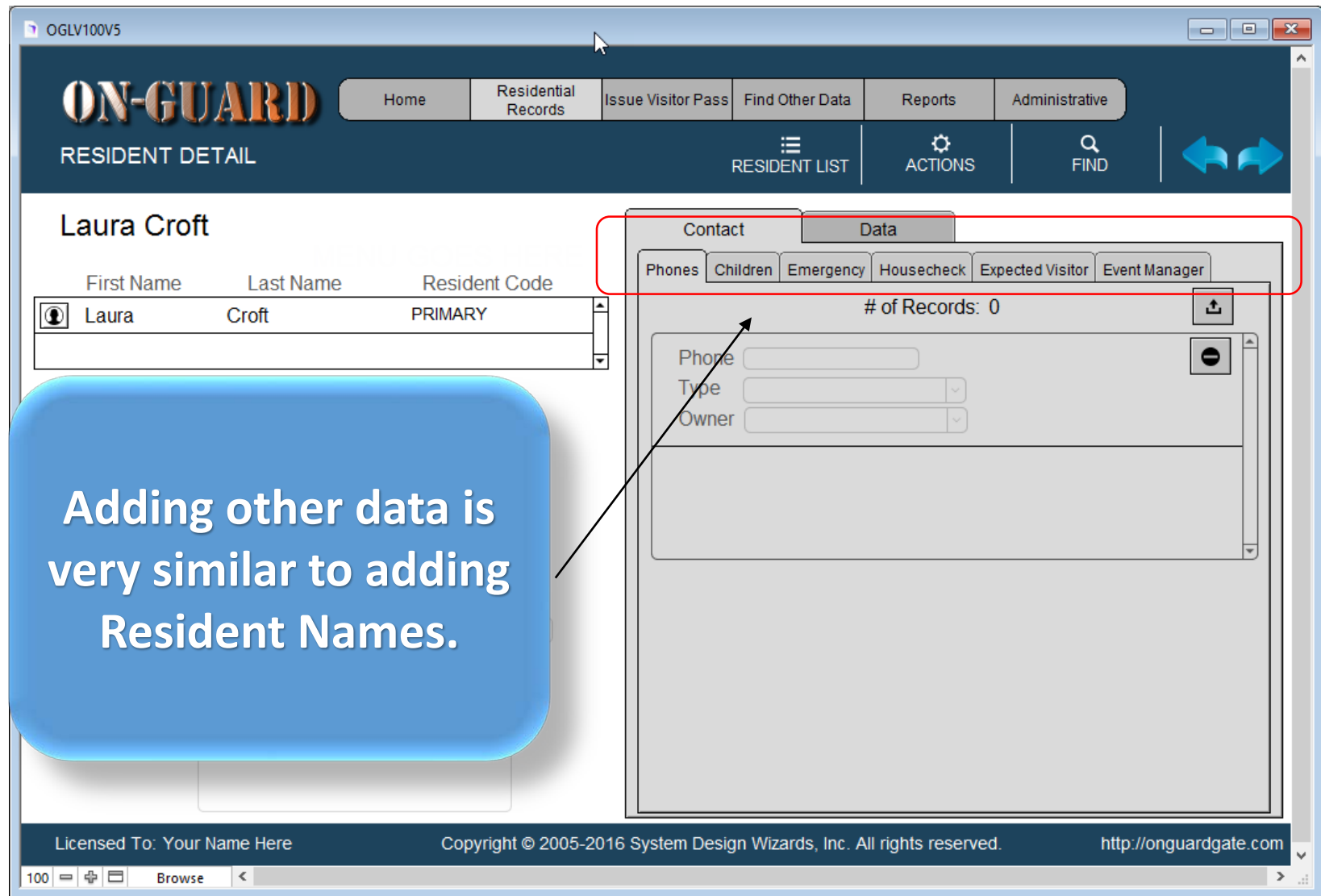

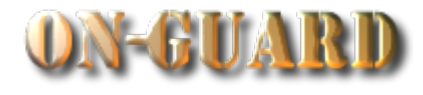

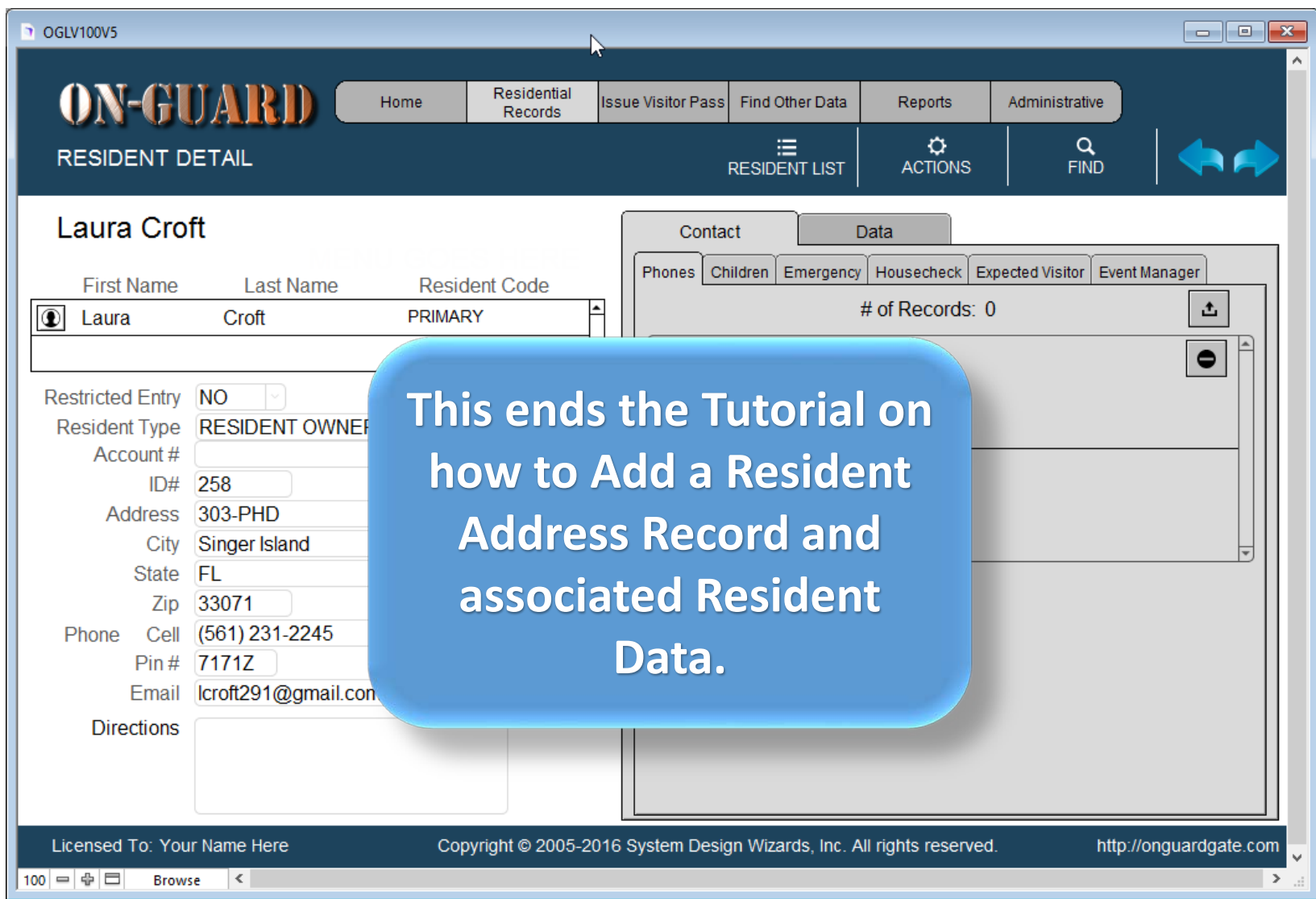